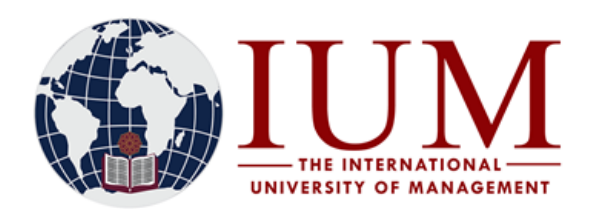

# **STEP BY STEP GUIDE FOR ONLINE REGISTRATION – SEMESTER 1**

### **Before you start with the Online Registration process, you must have the following**

**1.** Access to an internet connected computer.

**2.** The subject codes for all your semester 1 subjects and year courses. Subject codes can be obtained from Fee Structures available on the University Website.

i) Go to the IUM Website [\(www.ium.edu.na\)](http://www.ium.edu.na/) >> Click on "**Student Corner"** and Select "**Tuition Fees"**

 Or follow copy and paste this URL into the browser [http://www.ium.edu.na/student\\_corner/tuition\\_fees](http://www.ium.edu.na/student_corner/tuition_fees)

- ii) Select your qualification type and search for the Fee Structure of your specific course
- iii) Write down all the subject codes for all semester 1 subjects and Year Courses under your current year of study.
- iv) Should you have any subjects you are repeating from earlier years, also note down their subject codes.

**3.** Must have paid at least the 2022 registration Fee of N\$2000. Payments must be made by EFT directly into the University Bank account or at the Cashiers at any university campus. **Use your Student number as reference**. Note that Cashiers at the university premises only accept Cash payments from 08:00 to 13:00

The University Banking details are as follows: **Bank Name:** Bank Windhoek **Beneficiary Name:** IUM-Book Fund **Branch Name:** Kudu Branch, Windhoek **Account Number:** 3000338051 **Branch Code:** 482172 **Swift Code:** BWLINANX

Students who made payments through EFT should allow the university at least 2 days (i.e. 48 hours) to process the payment so that it reflects on the student account. This means that a student must make the payment at least 2 days before the day they plan to register online.

**4.** NSFAF loan holders who are unable to register online because they are blocked, must contact the Finance department.

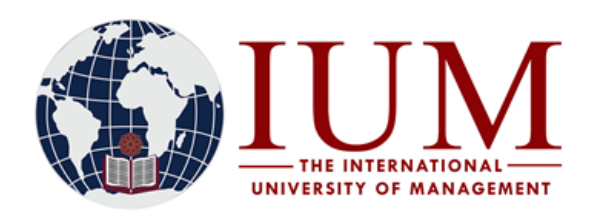

## **How to Register Online**

**Step 1:** 

Go to the IUM Website [\(www.ium.edu.na\)](http://www.ium.edu.na/) >> Click on **Student Corner** and Select **Student Portal/iEnabler**

## **Step 2:**

Enter your **student number** and your 5-digit **PIN** and click **login**

# **Registered Users**

Please use the login screen below if you already have the appropriate login information. If not, please cont

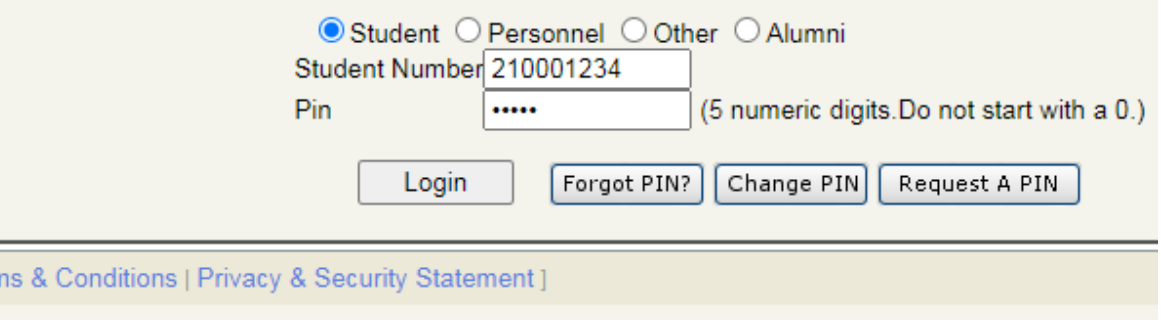

## **Step 3**

er | Tern

Open the Registration Menu/Folder

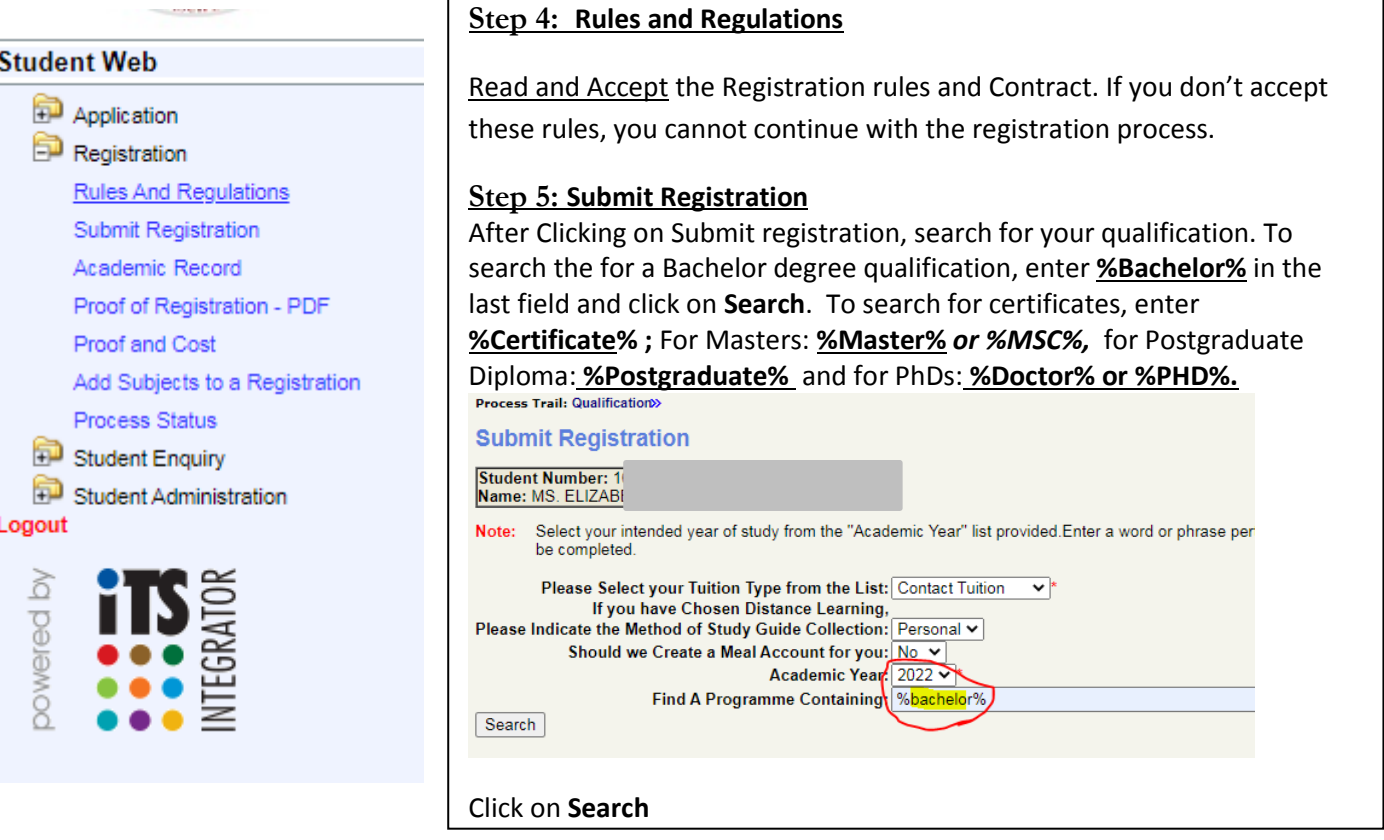

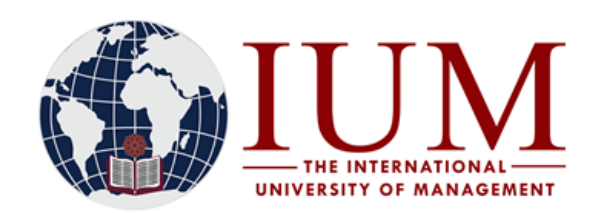

**OFFICE OF THE REGISTRAR** TEL: +264 -61 - 4336000 FAX: +264-61 - 4336152 **WINDHOEK - NAMIBIA**

#### **Step 6: Select your Qualification**

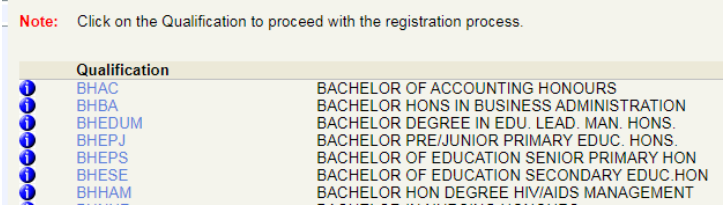

#### **Step 7:** Enter the Mode of Study and Study Period

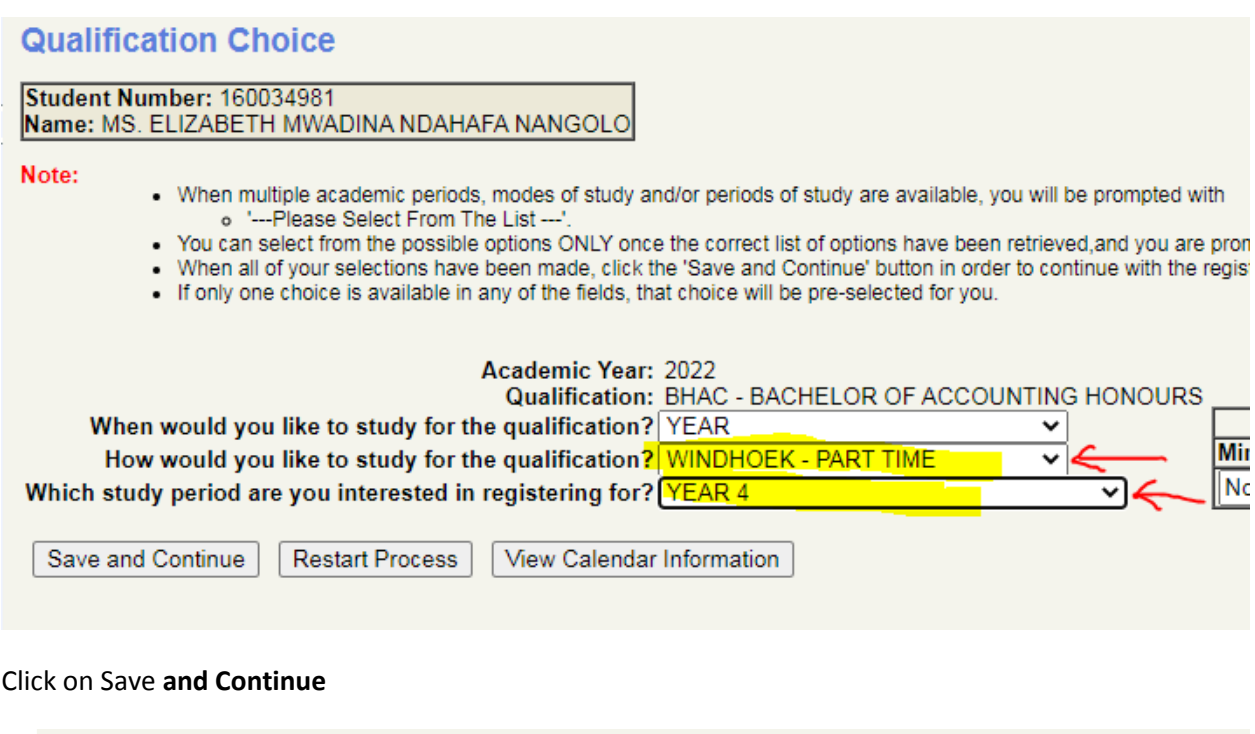

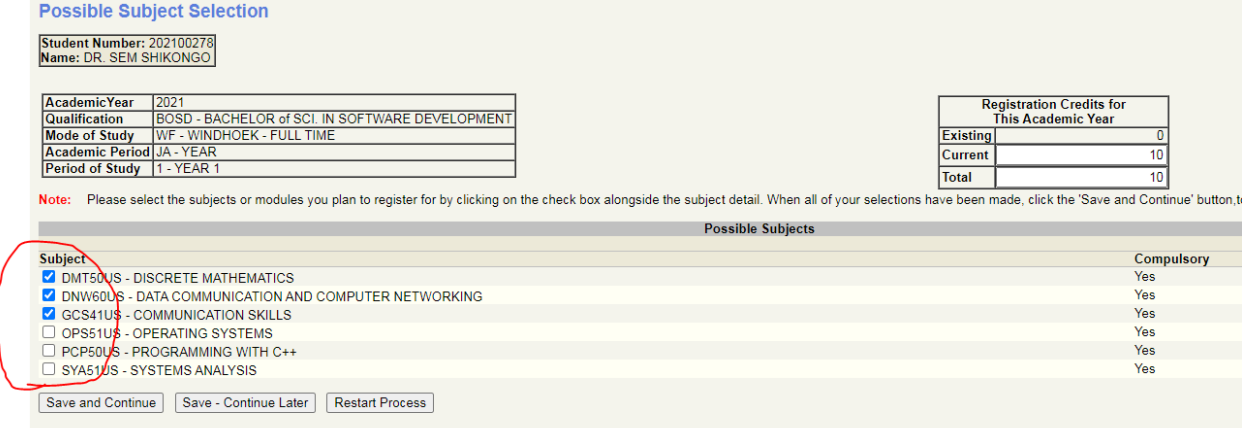

All the subjects for your Course for that specific semester are listed here by default. Select/tick on **ALL** the subjects applicable for your course for the current year. If any of the Compulsory subjects is missing, Report it to Admissions Office. Select the subject you may be repeating

Otherwise, Click on **Save and Continue**

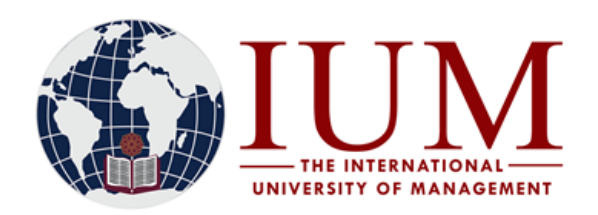

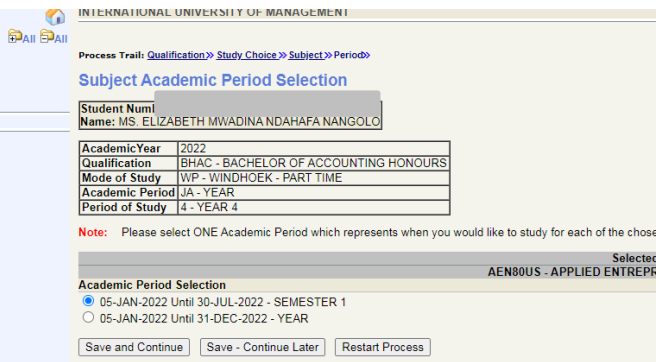

#### Click on **Save and Continue**

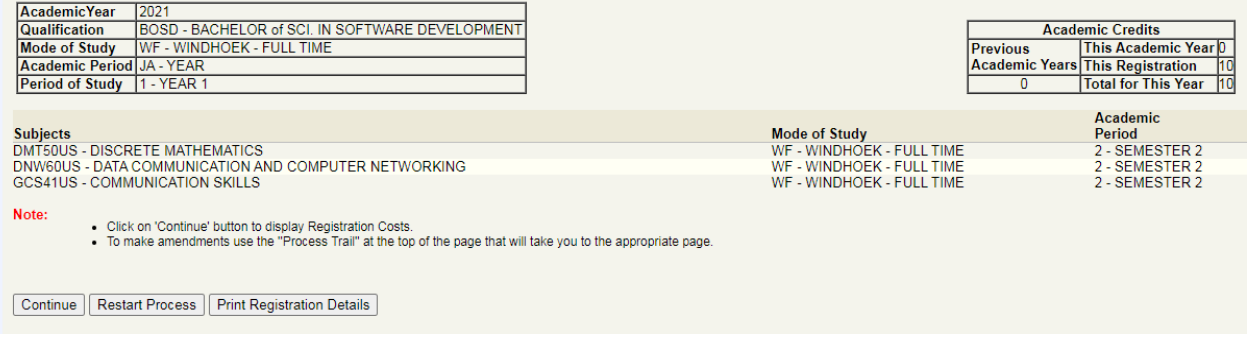

#### All the subjects you registered will be displayed. Click on **Continue**

**NOTE: If there are any errors here, which are normally highlighted in red, you won't be able to continue with the registration, report the error to Admissions office, and once it is resolved, you can continue with the registration.**

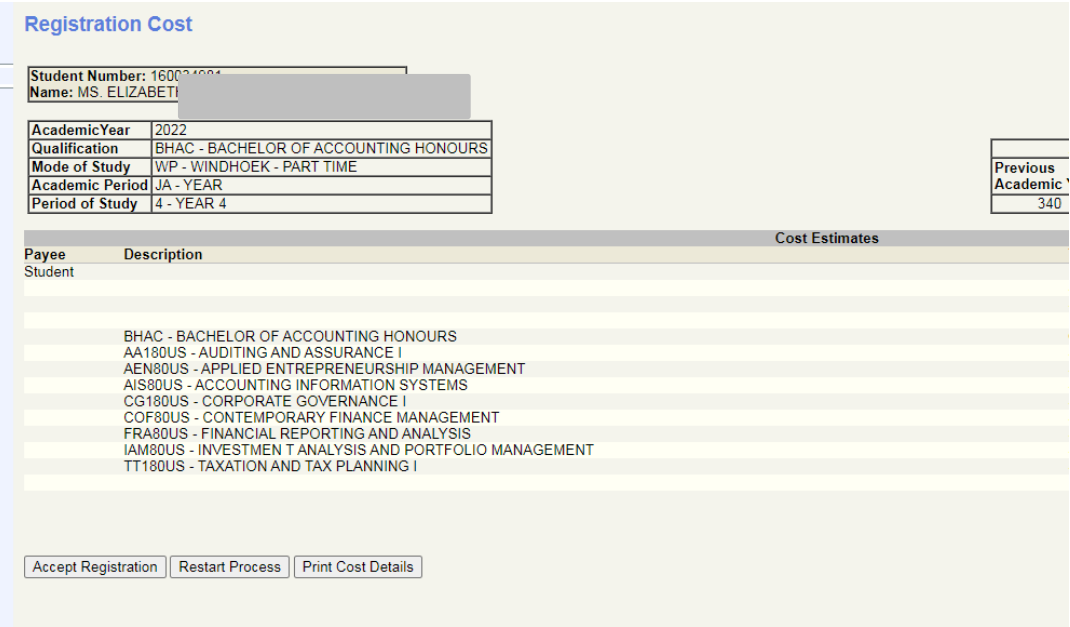

#### Click on **Accept Registration**

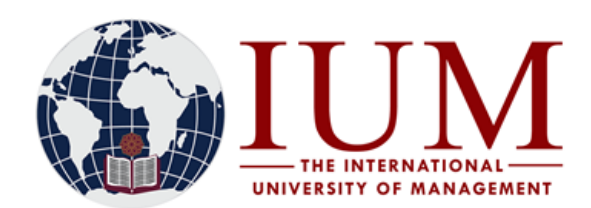

#### **Proof of Registration – PDF**

The proof of registration, showing your registered subjects, can be viewed here. Make sure all details and subjects on your Proof of Registration are correct. Download and Print it. Please ensure that all your 1st semester modules and year courses are appearing on the Proof of Registration. If any subject is missing, you must add it, or contact Admissions Office for it to be added.

An Official Proof of Registration letter can be obtained from the Admissions Office at your Campus

#### **Subjects Cancellation**

Cancellation of subjects can be done here. Select/tick the subject you wish to cancel and indicate the reason for cancellation. Self-cancellations of subjects by students shall only be allowed until the last day of registration.

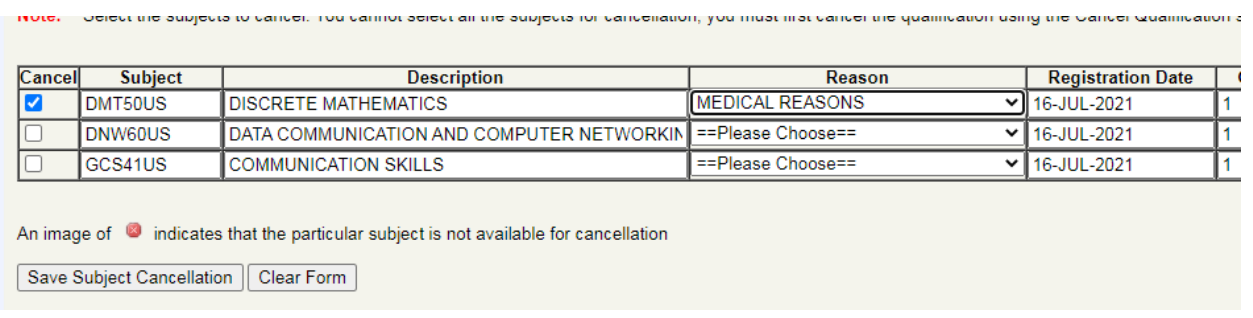

#### **Add Subjects to a Registration**

This is where to can add/register for the current semester's subjects. Click on the qualification code for which you wish to add subjects.

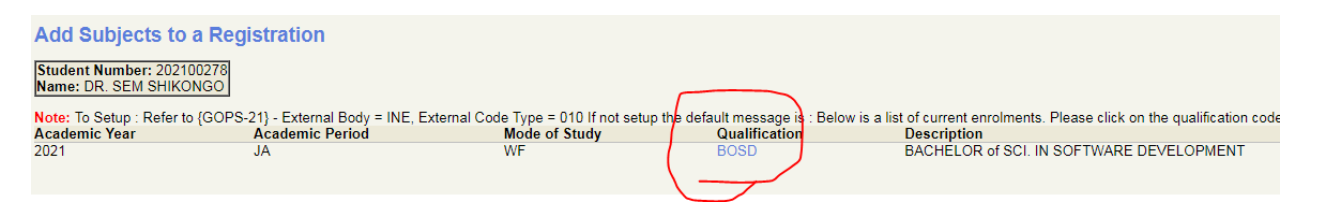

Select all the subjects to be added/registered.

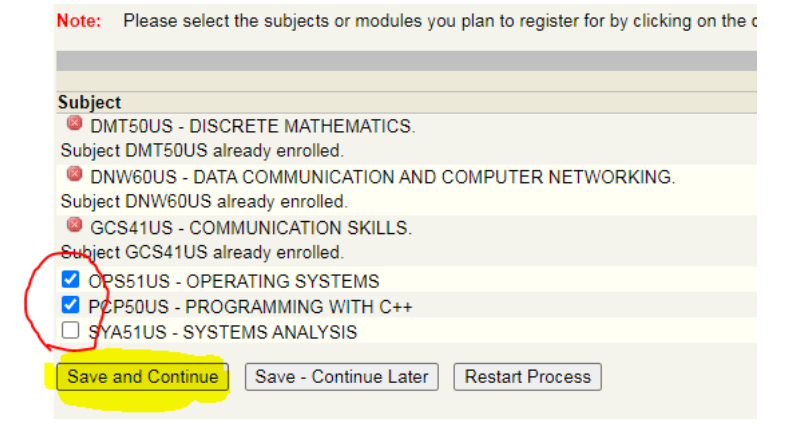

#### Click **Save and Continue**

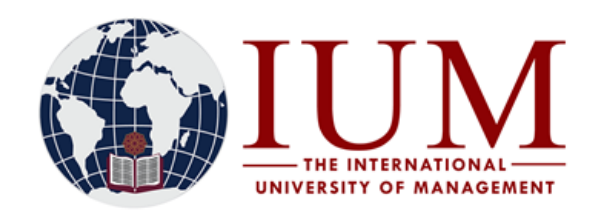

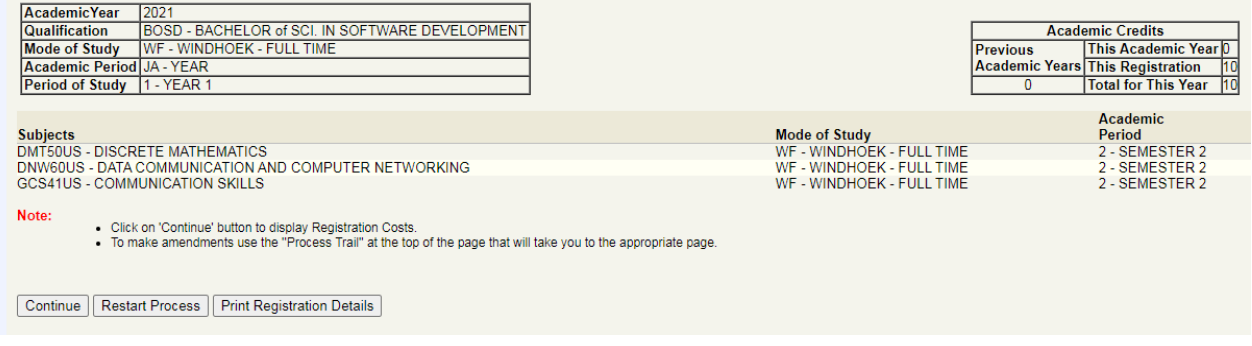

All the subjects you registered/added will be displayed. Click on **Continue**

**NOTE: If there are any errors here, which are normally highlighted in red, you won't be able to continue with the registration, report the error to Admissions office, and once it is resolved, you can continue with the registration.**

#### **Capturing and Printing of Student Cards**

Once you have completed the online application process, you may go to your Campus to have your photo captured and your student card printed out.